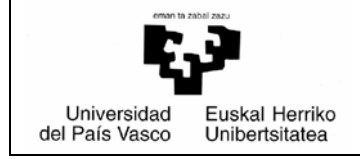

# *BPR/PRV Manual – PRAKTIGES*

**UPV/EHU** *Prácticas voluntarias* Fecha: 01/09/2018

# *Alumnado*

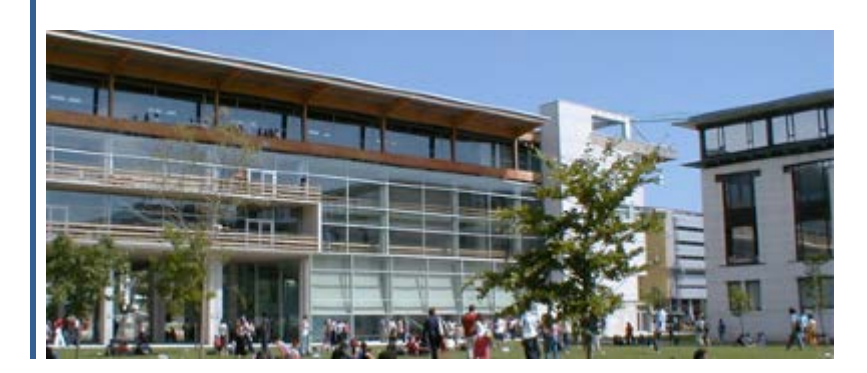

# Índice

# Página

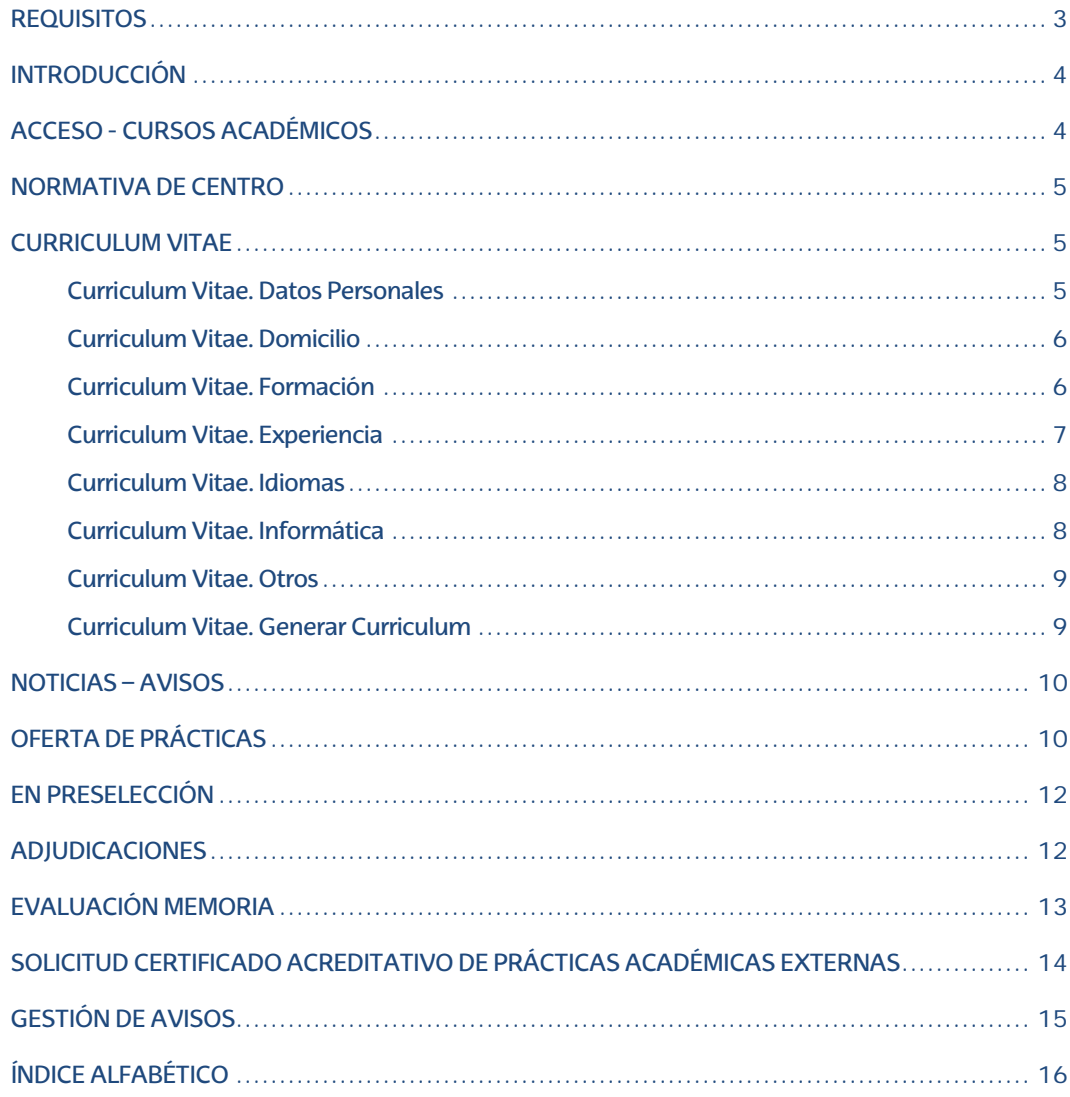

## <span id="page-2-0"></span>**REQUISITOS**

- Sistema Operativo Windows XP SP3, Windows 7, Macintosh, Linux.
- En Windows XP, Navegador Internet Explorer a partir de la versión 7, en Firefox a partir de la versión 3, en Google Chrome a partir de la versión 35.0, en Safari a partir de la versión 5.17.
- En Windows 7 Navegador Internet Explorer versión 9 (Arquitecturas de 32 bits), en Firefox a partir de la 23, en Google Chrome a partir de la versión 35.0, en Safari a partir de la versión 5.17.
- En Macintosh solo para la ejecución de perfiles Web HTML (No Oracle Form), navegador Firefox a partir de 23, en Safari a partir de la versión 7.
- En Linux solo para la ejecución de perfiles Web HTML (No Oracle Form), navegador Firefox a partir de 23.
- Tava desde la JRE 6 Update 16, hasta la JRE 7 Update 45 (32 bits).
- Word 2007.
- Acrobat Reader (desde la 8 a la 11).
- Kit Izenpe User 3.2.1.0

## <span id="page-3-0"></span>**INTRODUCCIÓN**

En este documento se describe la funcionalidad que el nuevo módulo de gestión prácticas voluntarias ofrecerá al usuario identificado como alumno/a.

El alumno/a será un usuario de la aplicación GAUR. Al acceder al GAUR se le mostrará un nuevo perfil "PRV Alumno/a". Al pulsar se mostrará una página con un menú en el que se muestra en enlace "Prácticas Voluntarias"

Al pulsar sobre este enlace se abrirá una nueva ventana con el módulo asociado a la gestión de prácticas obligatorias

En el campo de centros se muestran los centros asociados al alumno/a. Al seleccionar un centro, se muestran los cursos académicos abiertos del centro y los cerrados en los que el alumno/a tenga alguna adjudicación.

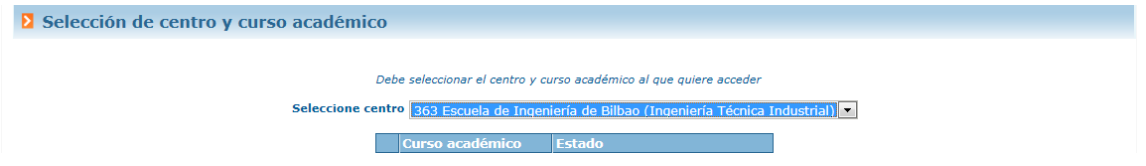

Al pulsar sobre el curso académico, la aplicación revisa en qué titulación se encuentra matriculado/a el alumno/a. Se contrasta el número de créditos superados del alumno/a, con el número de créditos marcados por el centro como mínimos para poder acceder al sistema. Si el alumno/a supera este número de créditos, el sistema valida su acceso de forma automática y podrá acceder al módulo. Si no lo supera, se guarda registro de su solicitud o gestión, pero no se valida su acceso y por lo tanto no podrá acceder.

Al acceder a un centro en concreto, el alumno/a visualizará una pantalla similar a la siguiente con varias opciones de menú

#### **D** Datos personales

#### <span id="page-3-1"></span>**ACCESO - CURSOS ACADÉMICOS**

Cuando se selecciona centro, el sistema revisa y muestra los cursos académicos abiertos y aquellos cerrados en los que el alumno/a tenga alguna práctica adjudicada.

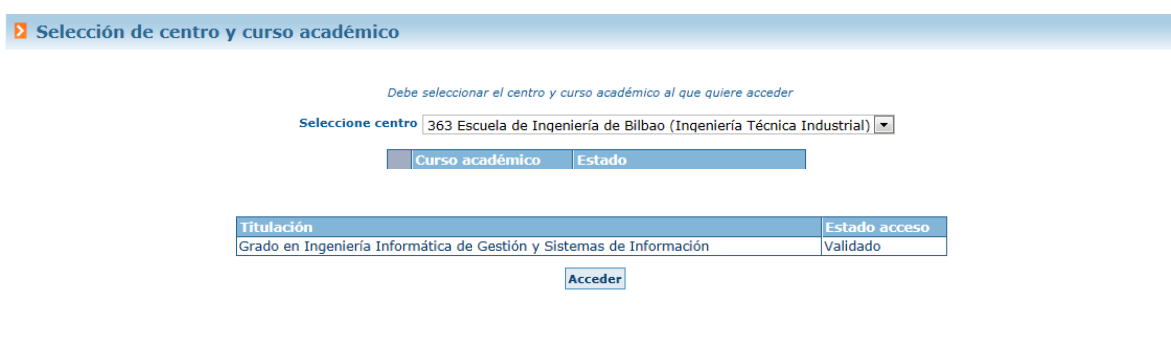

## <span id="page-4-0"></span>**NORMATIVA DE CENTRO**

Desde esta opción del menú, la aplicación muestra una descripción que el responsable del centro ha insertado asociada a la gestión de prácticas voluntarias.

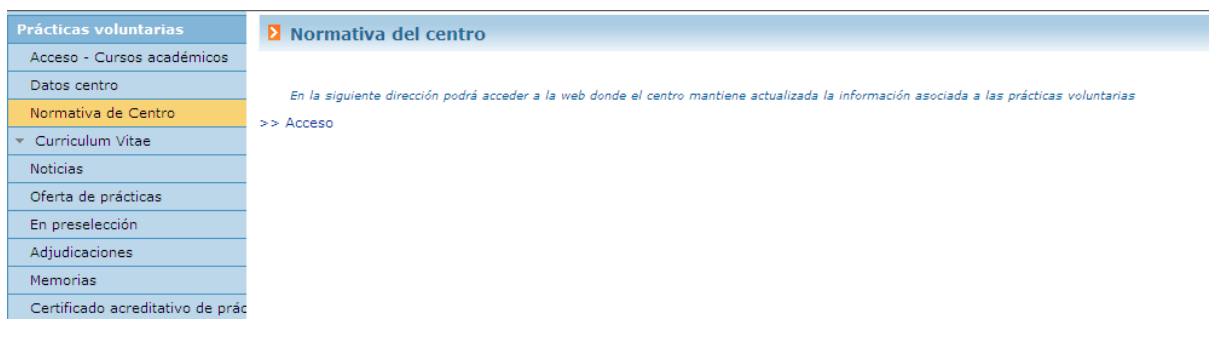

# <span id="page-4-1"></span>**CURRICULUM VITAE**

Se ofrece la posibilidad de que el alumno/a inserte y/o actualice datos asociados al Curriculum Vitae que será a posteriori accesible por aquellas empresas a cuyas prácticas se apunte

El curriculum se compone de varias secciones

# <span id="page-4-2"></span>**Curriculum Vitae. Datos Personales**

Datos que se obtienen del GAUR, no se permite su actualización

Datos personales

<span id="page-5-0"></span>**Curriculum Vitae. Domicilio**

Estos datos también se obtienen del GAUR, por lo tanto, no se permite su actualización.

Datos sobre la dirección de contacto

<span id="page-5-1"></span>**Curriculum Vitae. Formación**

Dentro de este apartado se distinguen cuatro secciones

**1. Formación – Titulaciones de la UPV/EHU**

o Esta información se obtiene del GAUR y se muestra en modo consulta (no hay opción de modificar)

**D** Datos sobre la formación Titulaciones de la UPV/EHU Otras titulaciones Doctorados Cursos complementarios Centro Año inicio Fecha fin Escuela Universitaria de Estudios Empresariales de Do. . Grado en Administración y Dirección de Empre

**2. Formación – Otras titulaciones**

o Sección donde se da posibilidad de insertar información sobre otras titulaciones que pueda tener el alumno/a, no cursadas en la UPV/EHU.

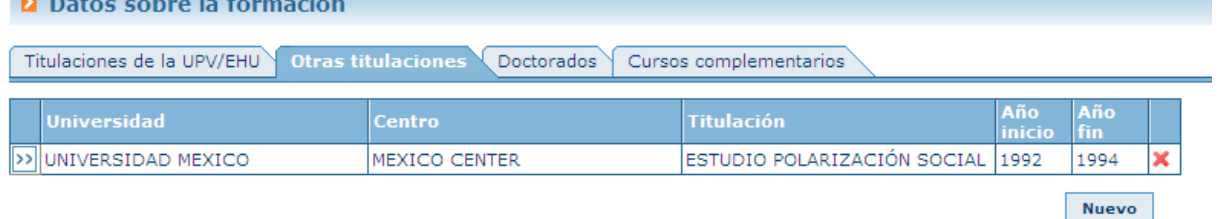

**3. Formación - Doctorados**

o Información sobre los doctorados que esté cursando o haya cursado el alumno/a

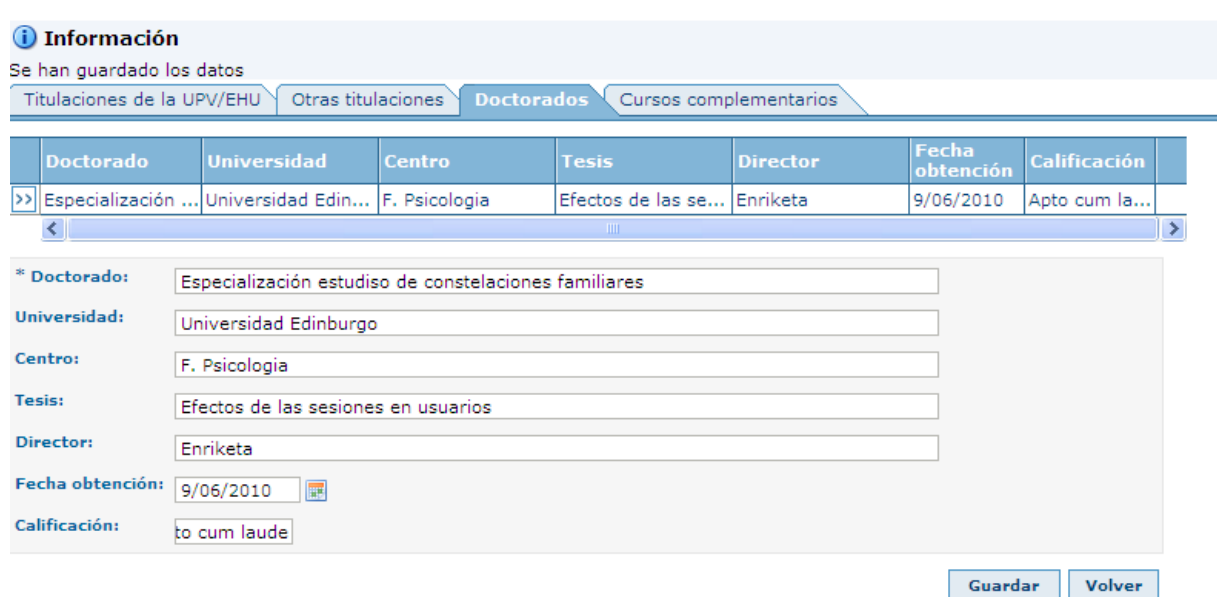

**4. Formación – Cursos complementarios**

#### **D** Datos sobre la formación

Titulaciones de la UPV/EHU Otras titulaciones Doctorados Cursos complementarios

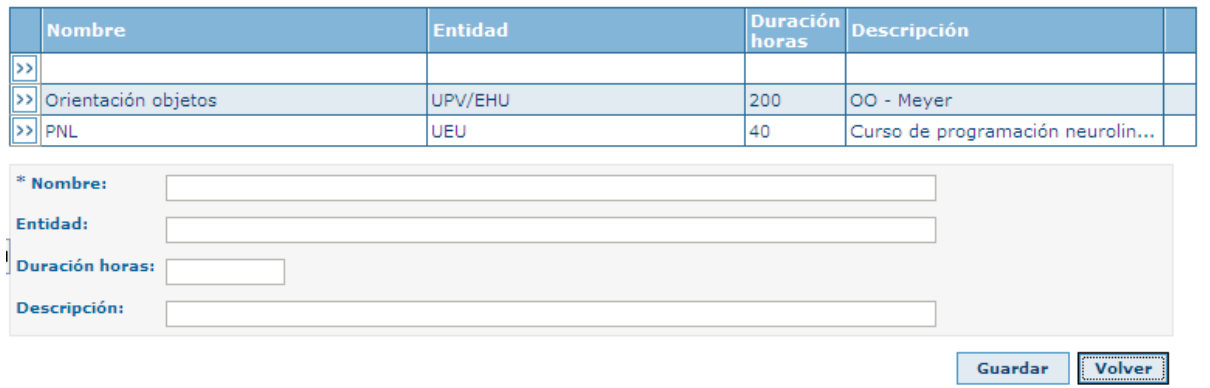

# <span id="page-6-0"></span>**Curriculum Vitae. Experiencia**

Desde esta sección el alumno/a podrá insertar experiencias laborales o prácticas

## $\sum$  Experiencia

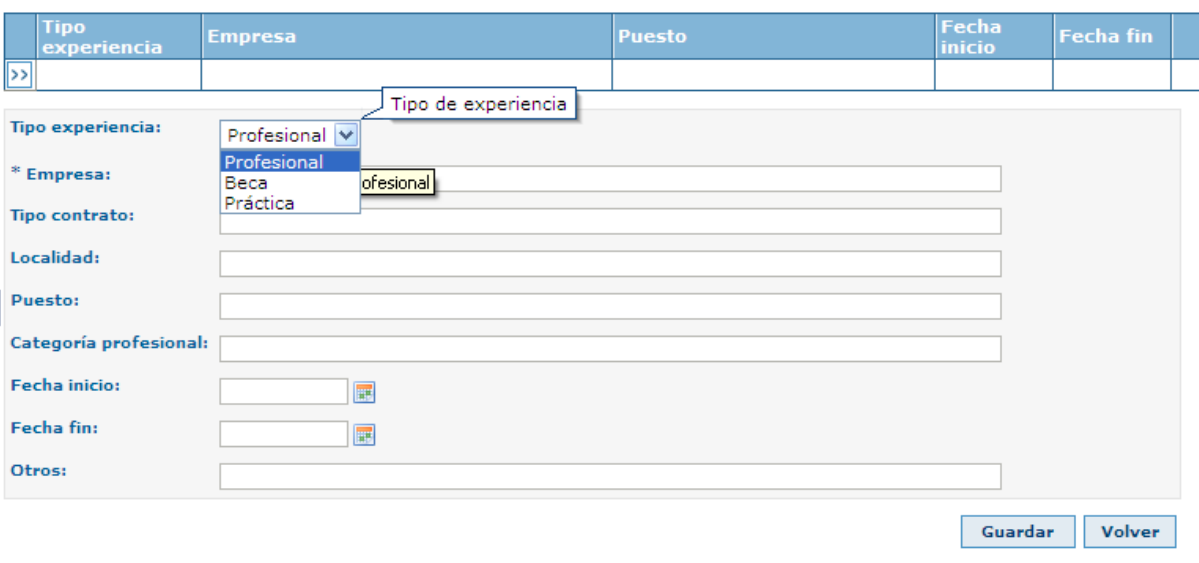

### <span id="page-7-0"></span>**Curriculum Vitae. Idiomas**

 $\blacksquare$  Idiomas

Sección dónde se podrá insertar información asociada al conocimiento de idiomas.

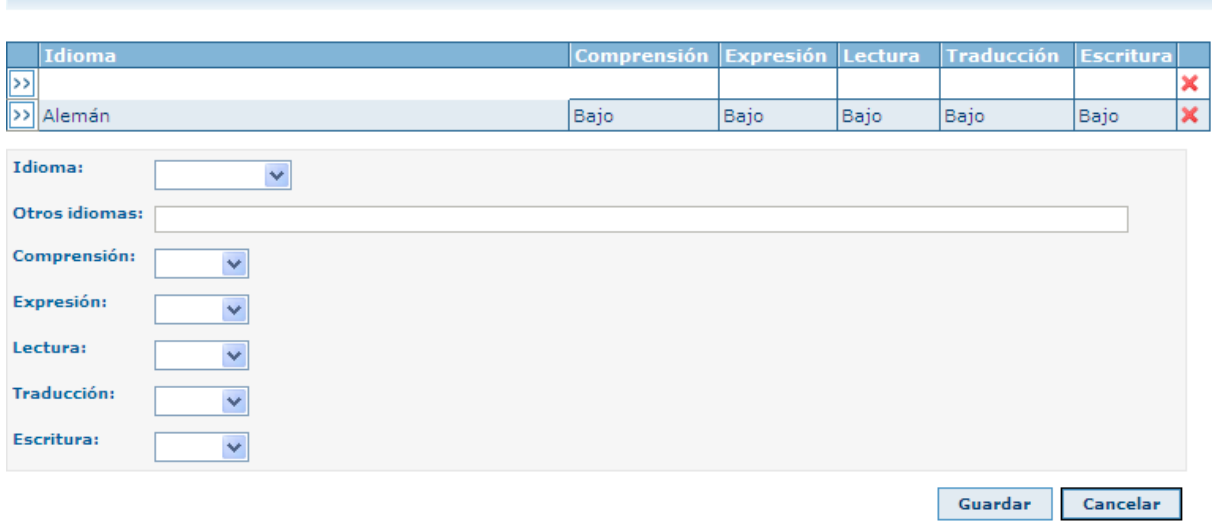

#### <span id="page-7-1"></span>**Curriculum Vitae. Informática**

Sección para recogida de datos asociados con el conocimiento de herramientas informáticas. El primer campo recoge el nivel de estudios es a nivel usuario o profesional

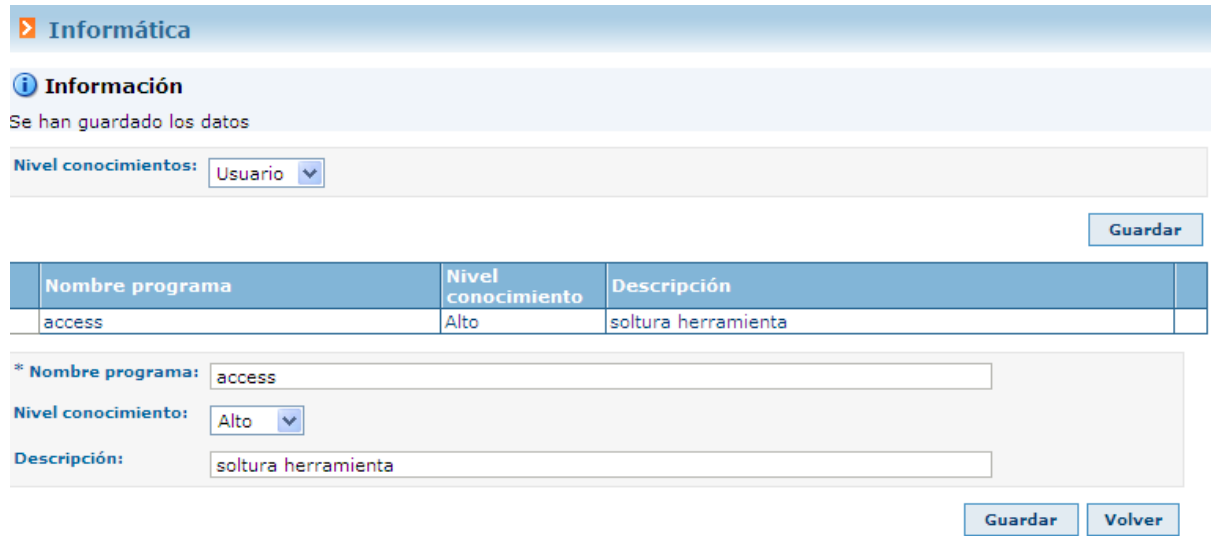

# <span id="page-8-0"></span>**Curriculum Vitae. Otros**

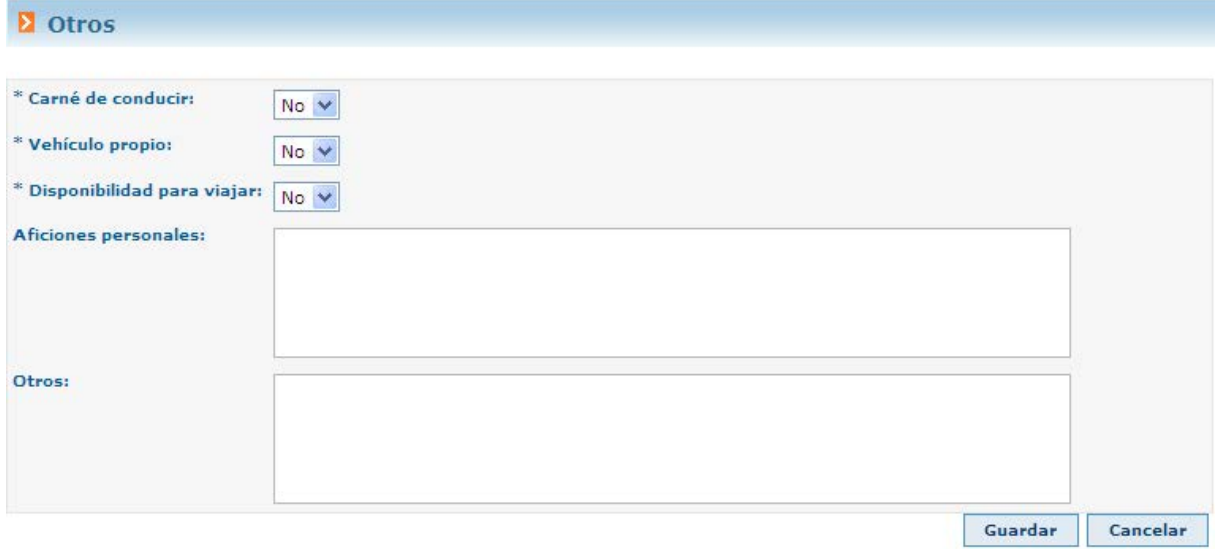

## <span id="page-8-1"></span>**Curriculum Vitae. Generar Curriculum**

Desde esta sección al alumno/a puede obtener una copia imprimible del curriculum con los datos insertados en las diferentes secciones.

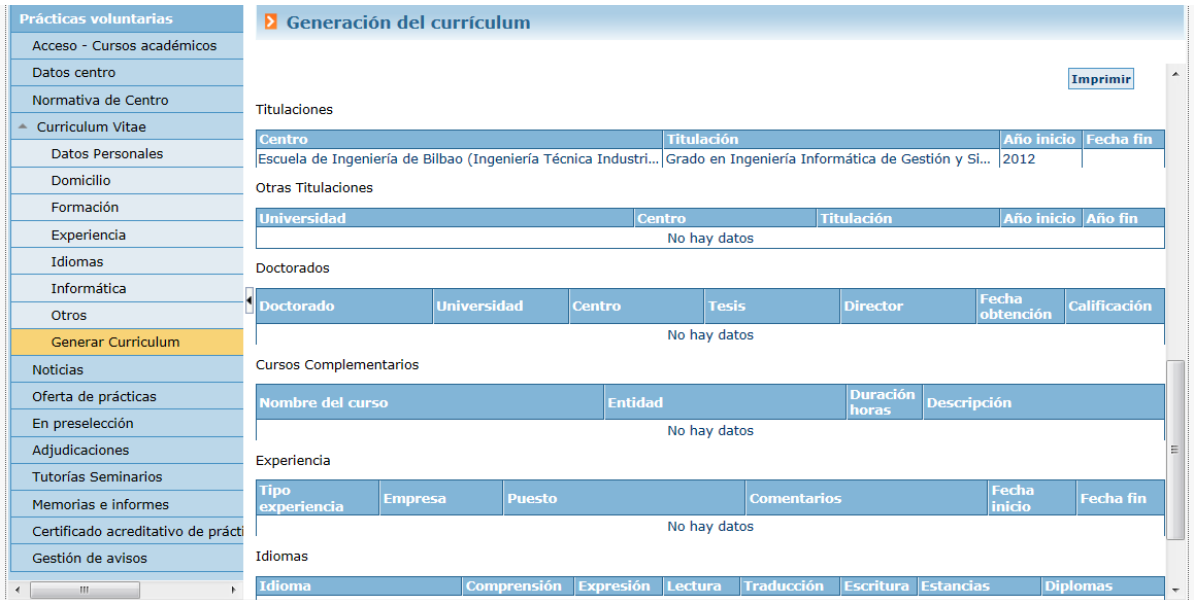

Desde botón IMPRIMIR, se genera documento pdf que se puede imprimir con los datos insertados en las diferentes secciones.

#### <span id="page-9-0"></span>**NOTICIAS – AVISOS**

Desde esta opción del menú la aplicación visualiza aquellas noticias o avisos que el responsable de ese centro haya publicado en el sistema (visualizables por el/la alumno/a).

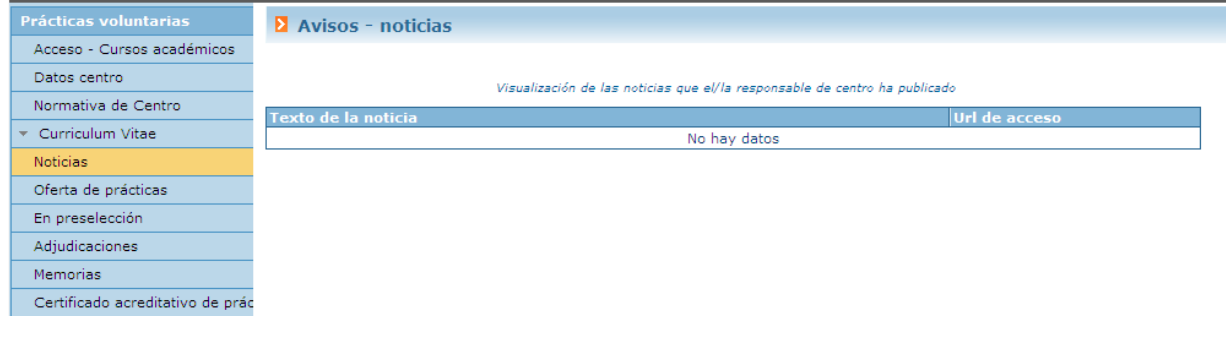

## <span id="page-9-1"></span>**OFERTA DE PRÁCTICAS**

Desde esta opción la aplicación permite gestionar la preselección. Al alumno/a que acceda a esta opción en primera instancia se le mostrarán varios campos de filtro, pero el plan deberá seleccionarlo de forma obligatoria. En el desplegable de titulaciones se le mostrarán todas las titulaciones en las que el alumno/a está validado y en caso de que solo esté validado en un único plan se le mostrara solo este.

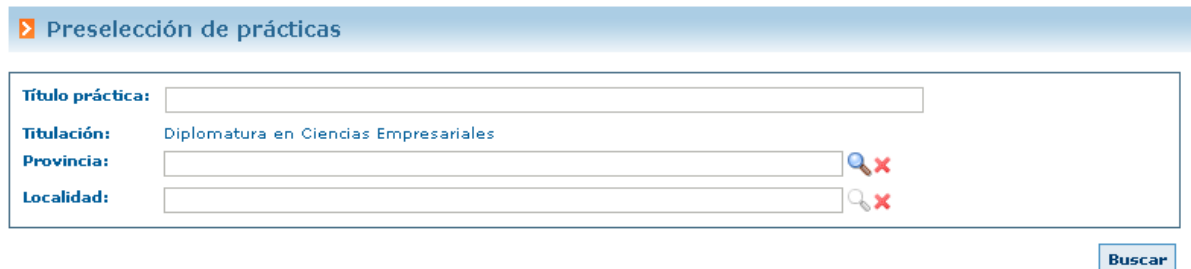

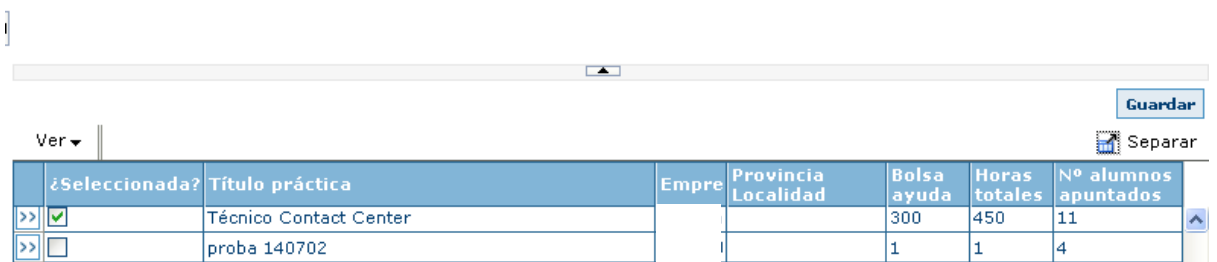

Si en el centro se ha marcado que por cada práctica el algoritmo de preselección obtiene un alumno/a por práctica, asigna, en esta opción en lugar de aparecer un check para seleccionar o no la práctica, aparecerá un campo de texto donde el alumno/a deberá marcar su prioridad.

### CONTROL DE SELECCIONES

 $\overline{\mathbb{R}}$ 

proba 140702

proba 140703

- El alumno titulado no podrá ver las ofertas y se le mostrará un mensaje: "*El alumno titulado no puede ver las ofertas*".
- En este programa, el sistema cuenta con validaciones dependiendo de los valores que haya dado el centro a varios parámetros
- **Variable** 
	- o Permisos del alumno asignado:
		- **No puede consultar la oferta de prácticas ni apuntarse**
			- En este caso cuando el alumno/a que tiene práctica asignada (activa) entra en esta opción no se le muestra nada y se le muestra el siguiente mensaje

## *"No puede acceder a la consulta de ofertas mientras tenga asignada la práctica"*

 $\frac{1}{1}$ 

 $\frac{1}{1}$ 

 $\frac{4}{0}$ 

- **Consultar la oferta de prácticas**
	- Podrá ver la oferta de prácticas pero no apuntarse a la misma.
- Apuntarse a una práctica sin solaparse fechas
- Apuntarse a una práctica aún solapándose fechas
- o Número de horas máximo en prácticas por titulación.
	- Si en el centro se ha marcado un número de horas máximo por plan, en esta selección se revisa que la selección no haga superar este límite de horas (horas ya realizadas + horas práctica seleccionada >= limite horas plan-centro)
- o Apuntarse sin responsable
	- Cuando una práctica pasa a estado finalizado, el alumno/a asociado para a estado "**Pendiente de revisión**"
		- No. El alumno/a no podrá acceder a la oferta de prácticas mientras el responsable de centro no modifique su estado y le cambie a "Validado".
		- Si. El alumno/a podrá apuntarse a la oferta de prácticas como si estuviese Validado
		- Si lleva >=3 semanas publicadas
			- o Se revisa que la práctica a la que se apunte lleve 3 semanas tablón (fecha publicación)
			- Si lleva >=2 semanas publicadas
				- o Ídem al caso anterior pero con 2 semanas en lugar de dos

#### <span id="page-11-0"></span>**EN PRESELECCIÓN**

Listado de prácticas en las que ha sido preseleccionado alumno.

Por cada práctica podrá acceder al detalle de la práctica para consultar datos de la misma (botón izquierdo >>)

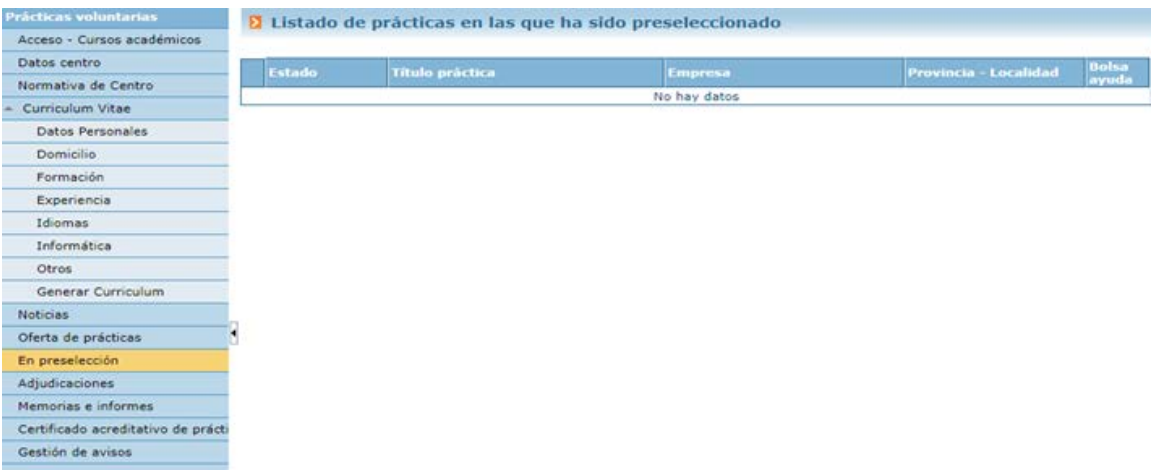

#### <span id="page-11-1"></span>**ADJUDICACIONES**

Desde esta opción del menú el alumno/a visualiza las prácticas adjudicadas y por cada una de ellas, el/la tutor/a profesor/a asignado (si tiene) y el tutor/a externo/a asignado.

Por cada práctica podrá acceder al detalle de la práctica para consultar datos de la misma (botón izquierdo >>)

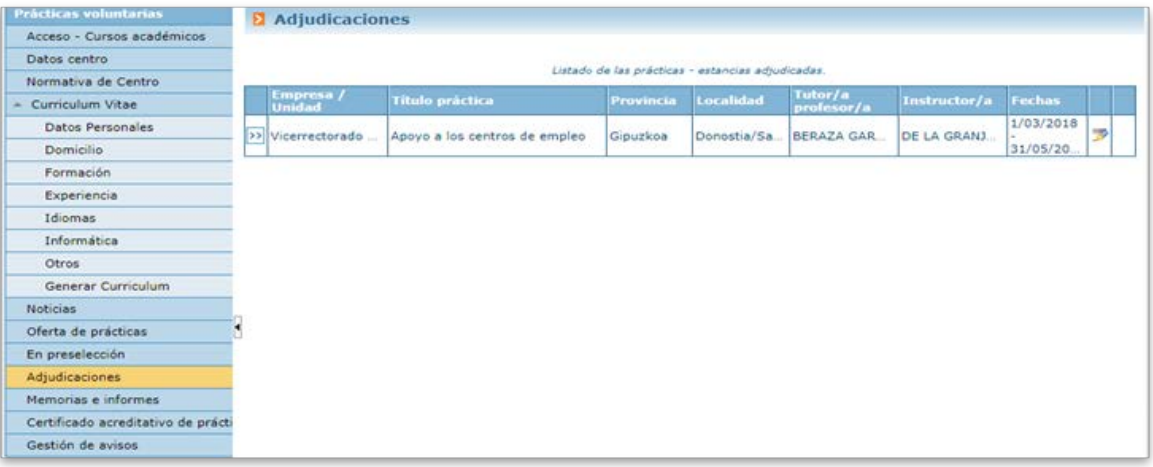

Y podrá también generar convenio asociado (**siempre que tenga tutor/a profesor/a y tutor/a externo/a**)**.** 

Además, se podrá tener opcion de elegir el/la tutor/a profesor/a de la práctica si así se establece por el RPP del centro.

## <span id="page-12-0"></span>**EVALUACIÓN MEMORIA**

Desde este programa el alumno/a visualizará la lista de prácticas adjudicadas finalizadas. Por cada una de ellas se le mostrará un enlace para poder completar informe de prácticas. Para que este informe se dé por finalizado, se deberá pulsar FINALIZAR

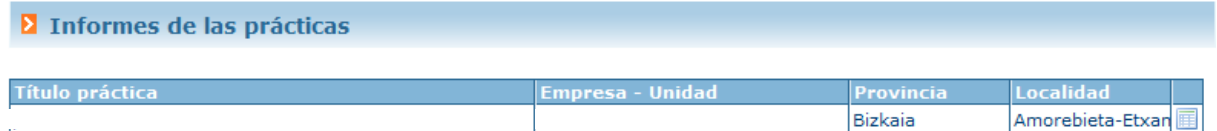

Se mostrará gif **II** mientras el informe no esté finalizado. Una vez finalizado aparecerá una imagen como esta v no se permitirá modificaciones en el informe.

Al pulsar sobre la imagen se muestran las preguntas comunes a la Universidad más aquellas propias del centro.

#### **D** Detaile del informe

Para los ítems con respuesta del 1 al 5, 1 es la nota menor y 5 la mayor. En el último campo se puede introducir cualquier comentario y sugerencia.

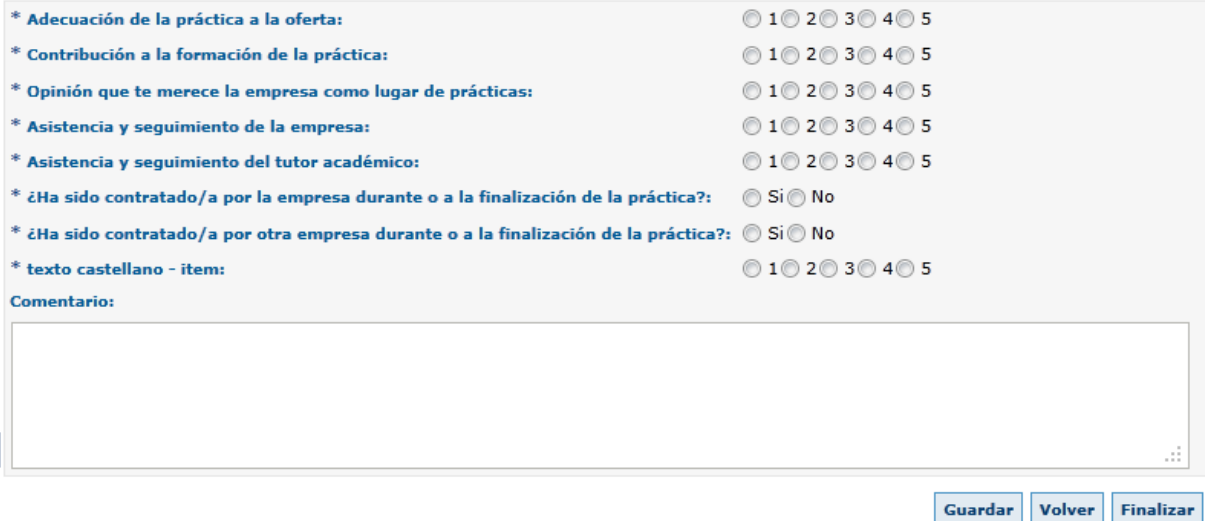

### <span id="page-13-0"></span>**SOLICITUD CERTIFICADO ACREDITATIVO DE PRÁCTICAS ACADÉMICAS EXTERNAS**

Desde esta opción del menú, la aplicación mostrará una pantalla similar a la siguiente:

#### Solicitud certificado realización práctica

Le aparecerá la opción de solicitar certificado de las prácticas finalizadas y cuya solicitud no esté pendiente de gestionar

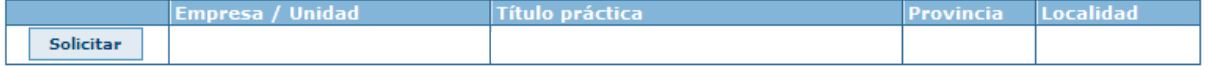

Donde se visualizan aquellas adjudicaciones de prácticas finalizadas cuyo informe de prácticas está completo.

Se podrán pedir varias veces certificados de la misma práctica. La única limitación es que no esté en proceso de generación y que los créditos de la práctica se puedan convalidar.

Por cada práctica adjudicada se visualizará el histórico de certificados solicitados.

Le aparecerá la opción de solicitar certificado de las prácticas finalizadas y cuya solicitud no esté pendiente de gestionar

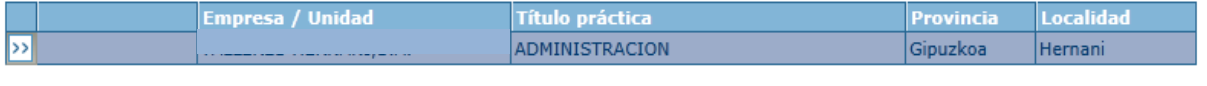

#### Historico de certificado de la práctica

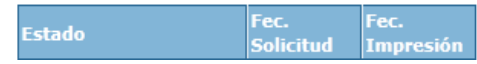

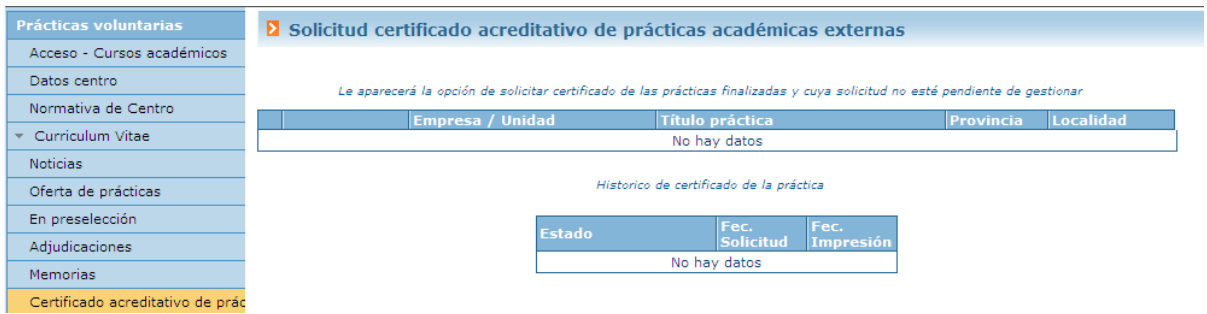

# <span id="page-14-0"></span>**GESTIÓN DE AVISOS**

En gestión de avisos el alumno/a puede solicitar que el sistema le avise siempre que se publique una práctica.

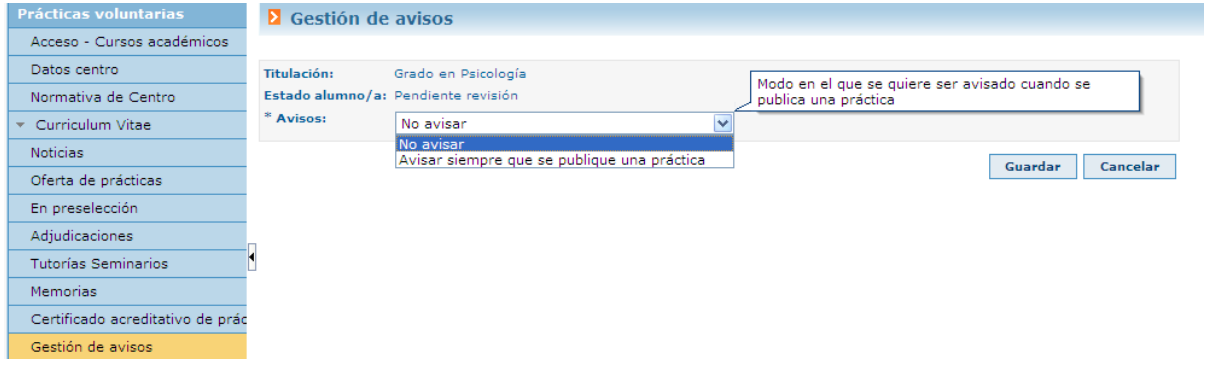

# <span id="page-15-0"></span>ÍNDICE ALFABÉTICO

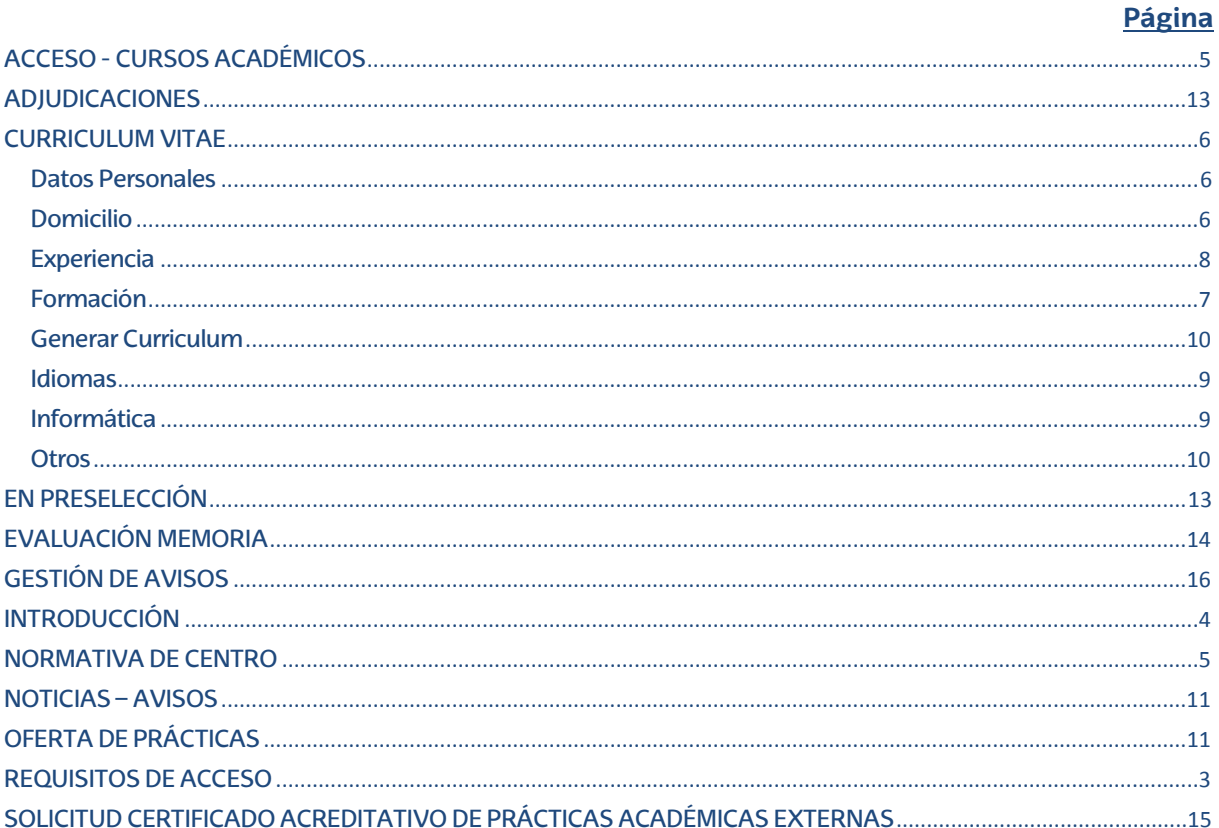